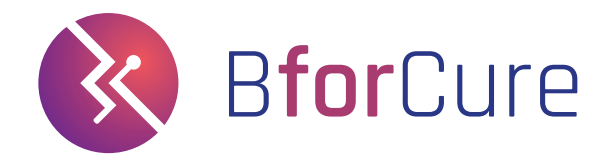

### **Avril 2023**

# Chronos™ Dx

**Plateforme de PCR en temps réel**

**MANUEL UTILISATEUR** 

BforCure - 14 rue de la Beaune D\_A1\_03\_B4 93100 Montreuil, France

## **BforCure ChronosTM Dx**

Chronos Dx™ A1\_A12

Manuel utilisateur français

**D\_A1\_03\_B4 Avril 2023**

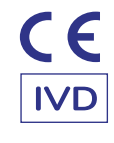

Tout incident grave survenu en lien avec le dispositif fait l'objet d'une notification au fabricant et à l'autorité compétente de l'État membre dans lequel l'utilisateur et/ ou le patient est établi.

# **Sommaire**

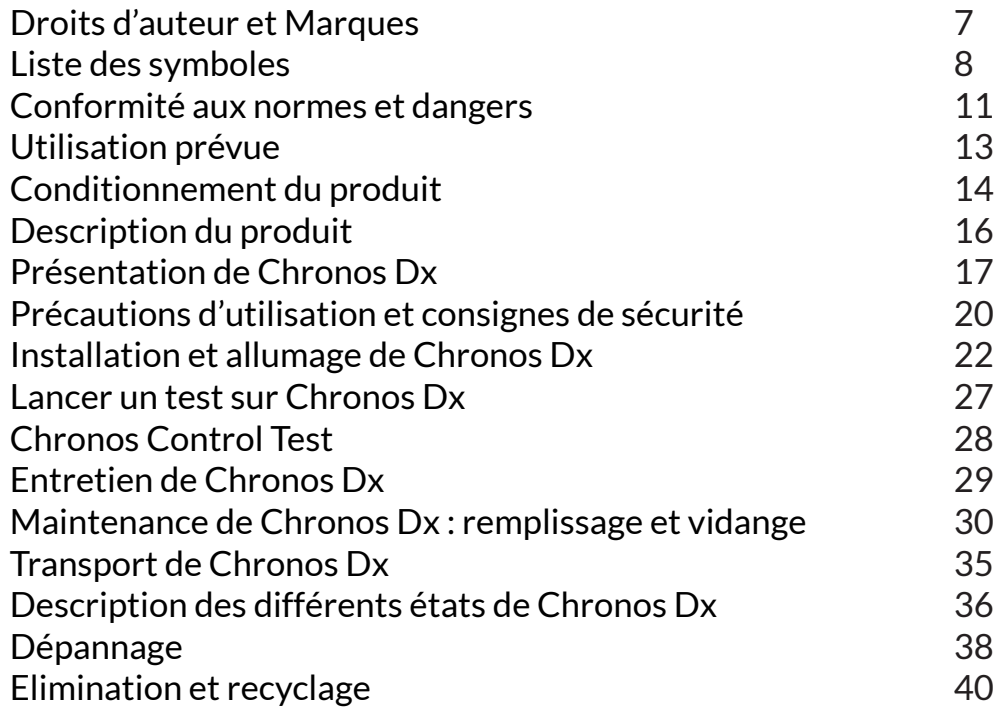

L

### **Droits d'auteurs**

Copyright © 2020 BforCure

Ce mode d'emploi est protégé par les lois internationales sur les droits d'auteur.

Il est interdit de reproduire, distribuer, traduire ou transmettre sous quelque forme et par quelque moyen que ce soit, électronique ou mécanique, notamment par photocopie, enregistrement ou stockage dans un système de stockage et de recherche documentaire, tout ou partie de ce mode d'emploi, sans le consentement préalable écrit de BforCure.

#### **Marques**

Chronos™, BforCure et le logo BforCure sont des marques déposées de BforCure.

Wi-Fi®, Wi-Fi Protected Setup™, Wi-Fi Direct™, Wi-Fi CERTIFIED™ et le logo Wi-Fi sont des marques déposées de Wi-Fi Alliance.

Toutes les autres marques et droits d'auteur demeurent la propriété de leurs propriétaires respectifs.

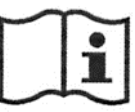

**Manuel utilisateur logiciel à lire attentivement.**

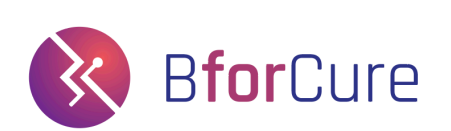

#### **Chronos Dx**

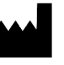

**BforCure** 

14 rue de la Beaune 93100 Montreuil, FRANCE bforcure.com

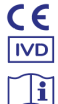

**REF** 

Utilisation In Vitro du Dispositif For In Vitro Diagnostic use only

Lire le manuel utilisateur Please read the user manual before use

Chronos<sup>™</sup> Dx A1\_A12

# **Liste des symboles**

Pour une utilisation sans danger de Chronos Dx, les utilisateurs doivent se conformer aux prescriptions de ce manuel utilisateur.

Chronos Dx est conforme à la réglementation relative aux Dispositifs médicaux de diagnostic in vitro, mais n'est pas utilisable par un utilisateur non formé.

Le présent manuel utilisateur prévient l'opérateur des éventuels dangers ou points d'attention avec les symboles suivants (Tableau 1) :

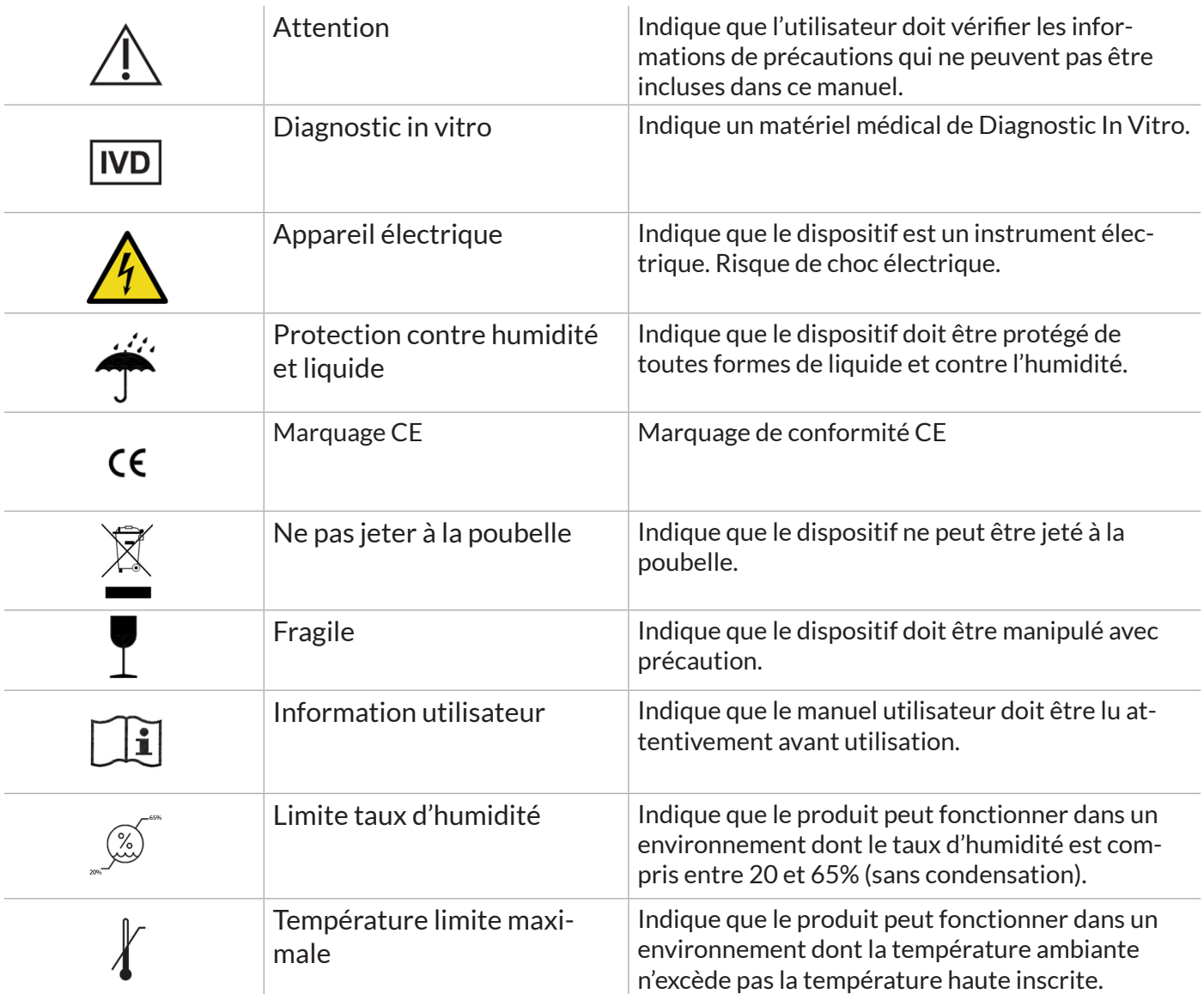

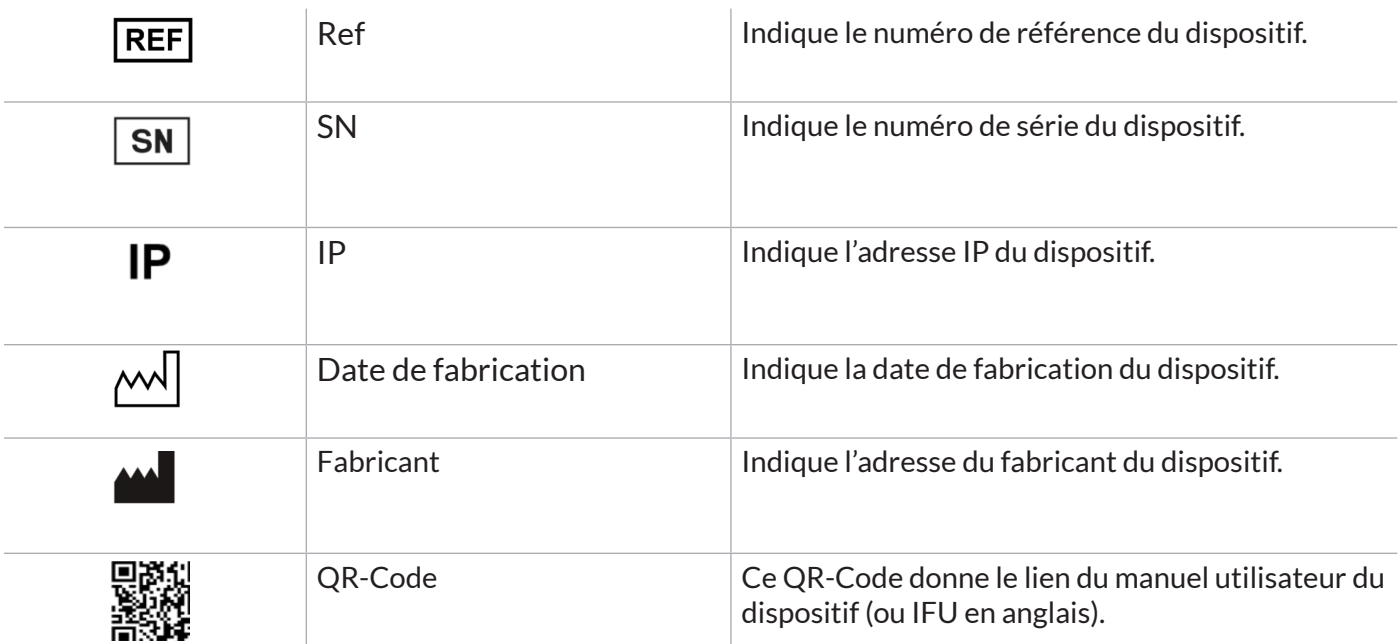

*Tableau 1 – Liste des symboles présents sur la plaque de firme du dispositif et dans le manuel utilisateur, ainsi que sur l'emballage des puces de réaction.*

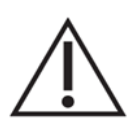

Afin d'utiliser Chronos Dx dans les meilleures conditions, il est impératif que l'opérateur utilise exclusivement des consommables dont la date de péremption ne soit pas dépassée. Se référer à la notice du fabricant en question.

### **Conformités aux normes**

#### Chronos Dx est conforme aux normes suivantes :

#### **Sécurité Électrique**

EN 61010-1/A1 : 2016 - Règles de sécurité pour appareils électriques de mesurage, de régulation et de laboratoire - Partie 1 : Exigences générales

EN 61010-2-101 : 2017 - Exigences de sécurité pour appareils électriques de mesurage, de régulation et de laboratoire – Partie 2-101 : Exigences particulières pour le matériel médical de diagnostic in vitro (IVD).

#### **Compatibilité Électromagnétique**

EN 61326-1 : 2013 - Matériels électriques de mesure, de commande et de laboratoire - Exigences relatives à la CEM - Partie 1 : exigences générales

EN 61326-2-6 : 2013 - Matériel électrique de mesure, de commande et de laboratoire – Exigences relatives à la CEM – Partie 2-6 : Exigences particulières – Matériel médical de diagnostic in vitro (IVD)

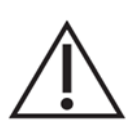

Il appartient à l'opérateur de s'assurer que le dispositif soit utilisé en conformité avec les prescriptions d'environnement et de sécurité décrites.

### **Dangers**

Chronos Dx a été conçu pour une utilisation sans danger en suivant les prescriptions du manuel utilisateur. BforCure ne sera pas responsable d'éventuels dommages causés par une utilisation ou des modifications non réalisées ou non autorisées.

### **Dangers biologiques**

Chronos Dx est utilisé en laboratoire pour l'analyse d'échantillons in vitro. Les échantillons peuvent être potentiellement dangereux pour :

- La sécurité de l'utilisateur,
- La contamination de l'analyse engendrant une mauvaise détection,
- La contamination de l'environnement.

Aucune émission de substance dangereuse n'a lieu lors d'une utilisation normale du dispositif.

### **Dangers chimiques**

Chronos Dx ne contient aucun agent chimique dangereux.

#### **Dangers de feux et d'exposition**

Chronos Dx ne présente aucun danger d'explosion, de feu ou de brûlure pour l'opérateur lorsqu'il est utilisé conformément aux prescriptions de BforCure.

# **Utilisation prévue**

#### **Utilisation prévue**

Chronos Dx est un système de laboratoire destiné à réaliser une PCR rapide par fluorescence pour détecter et quantifier des séquences d'acides nucléiques. Le système et le logiciel sont destinés à être utilisés pour le diagnostic in vitro par des techniciens de laboratoire qualifiés.

Le manuel d'utilisation décrit la mise en œuvre et l'utilisation du dispositif Chronos Dx utilisé pour la détection de gènes d'intérêts par PCR (ou RT-PCR) en temps réel. Le manuel utilisateur ne permet pas l'interprétation des résultats obtenus. L'interprétation clinique des résultats de chaque analyse doit être réalisée par un spécialiste de laboratoire.

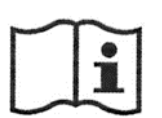

**Les kits de prélèvement et de préparation des échantillons ne font pas l'objet du présent manuel. Se référer à la notice du kit de prélèvement et de préparation du fabriquant associée.**

**Pour une utilisation de Chronos Dx avec Chronos Control Test ou tout autre kit de la gamme Bfast, se référer à leur notice.**

# **Conditionnement du produit**

Pour une utilisation optimale, Chronos Dx est livré avec différents accessoires listés dans le Tableau suivant :

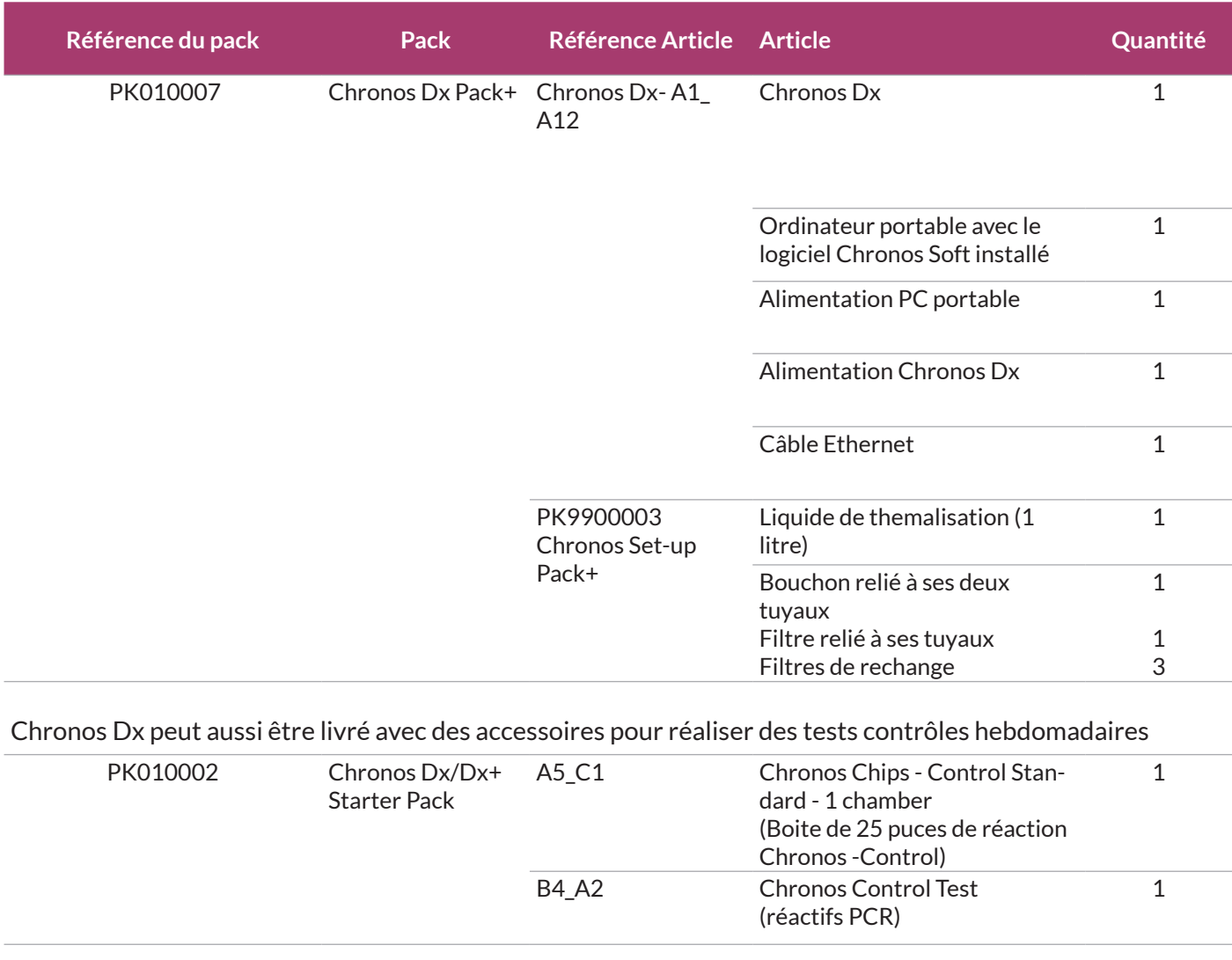

*Tableau 2– Liste des accessoires fournis avec le dispositif Chronos Dx- A1\_A12*

Toujours utiliser l'instrument Chronos Dx avec les accessoires fournis par BforCure.

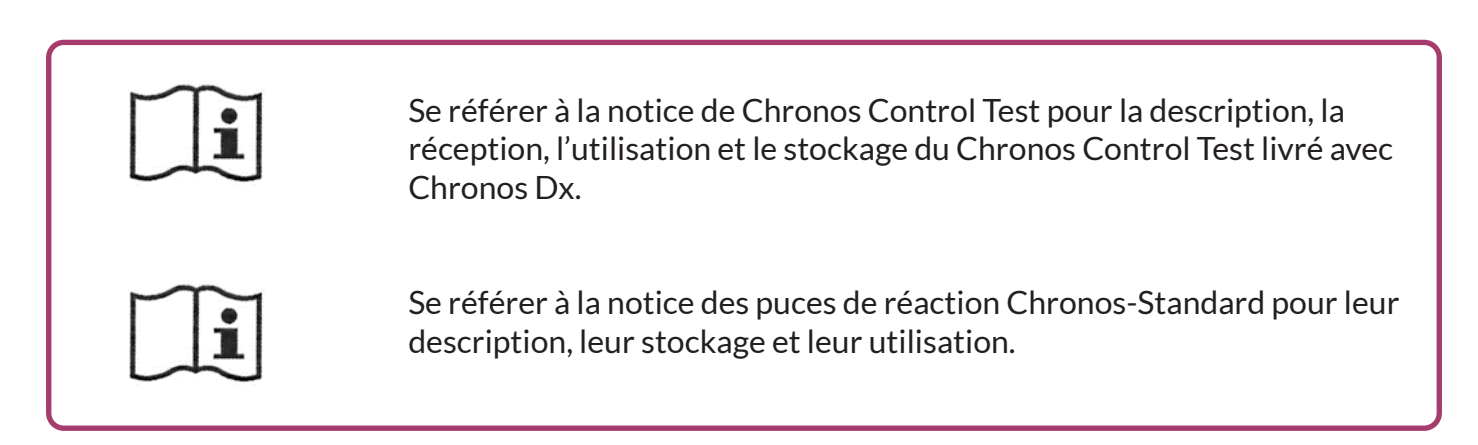

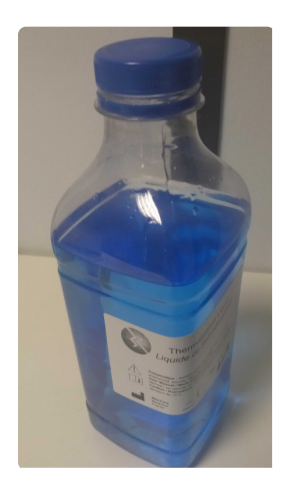

*Liquide de thermalisation fourni avec Chronos Dx.*

# **Description du produit**

Chronos Dx est une plateforme de quantification en temps réel de gènes d'intérêts, dotée du module Fastgene™.

Fastgene est un module microfluidique dont la technologie permet à Chronos Dx de réaliser des changements de température très rapidement et donc avoir un rendu de PCR ultra-rapide.

L'instrument Chronos Dx est piloté grâce au logiciel Chronos Soft, installé dans l'ordinateur portable fourni.

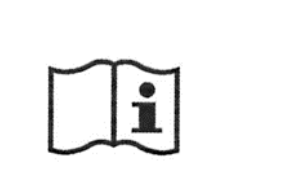

Pour plus d'informations, se référer au manuel utilisateur du logiciel Chronos Soft.

Le design compact de Chronos Dx rend son intégration facile et est parfait pour les paillasses de laboratoire de petites surfaces.

# **Présentation de Chronos Dx**

## **Tableau de spécification**

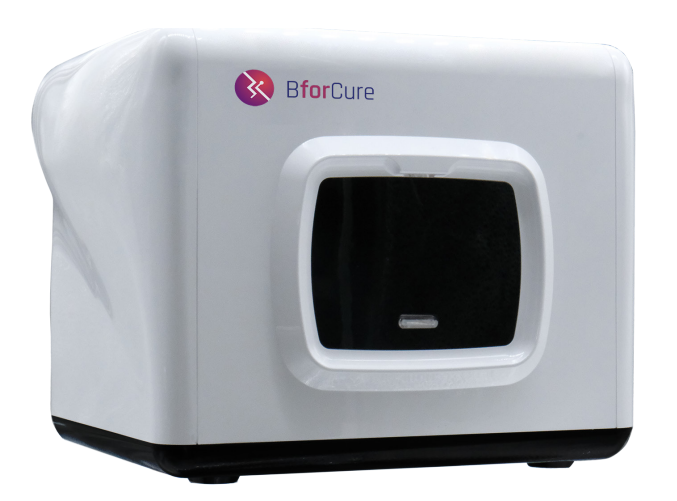

#### **Spécifications physiques**

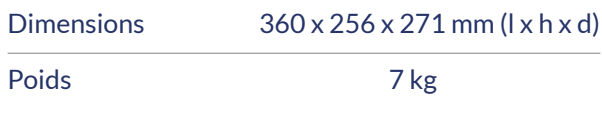

#### **Interface**

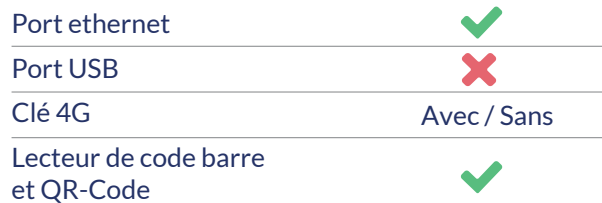

#### **Spécifications techniques (au niveau de l'échantillon)**

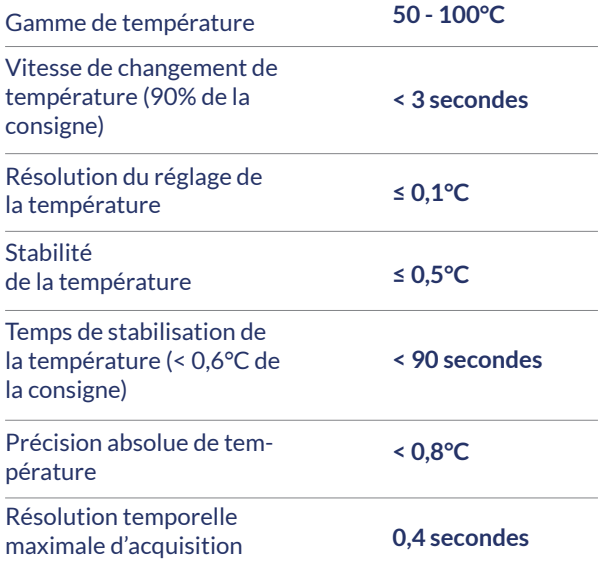

#### **Temps de fonctionnement**

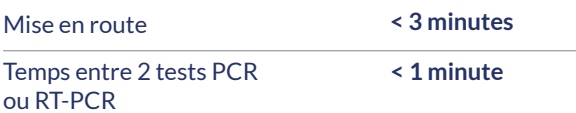

#### **Fonctions logiciels**

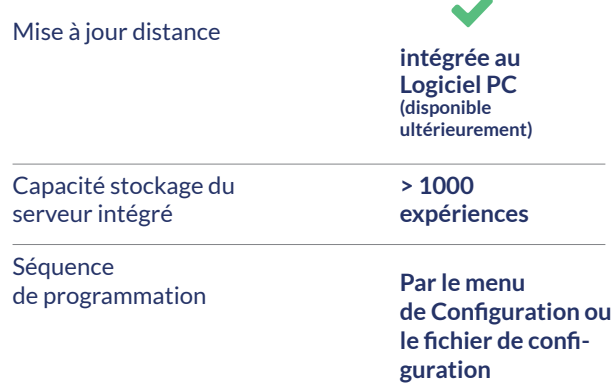

#### **Compatibilité fluorophores**

Cy3™ Cy5™ FAM™ SYBR Green™ HEX™ Texas Red™ JOE™ VIC™ TET™ Quasar 670™

### **Présentation détaillée**

Chronos Dx permet la réalisation de PCR (ou RT-PCR) en temps réel ultra rapide, grâce à l'utilisation de consommables spécifiques, qui sont les puces de réactions Chronos (cf. Manuel utilisateur des puces de réaction Chronos) et du logiciel de calcul Chronos Soft (préinstallé dans l'ordinateur portable fourni) nécessaire pour le pilotage de l'instrument de PCR en temps réel Chronos Dx.

Chronos Dx se présente comme suit :

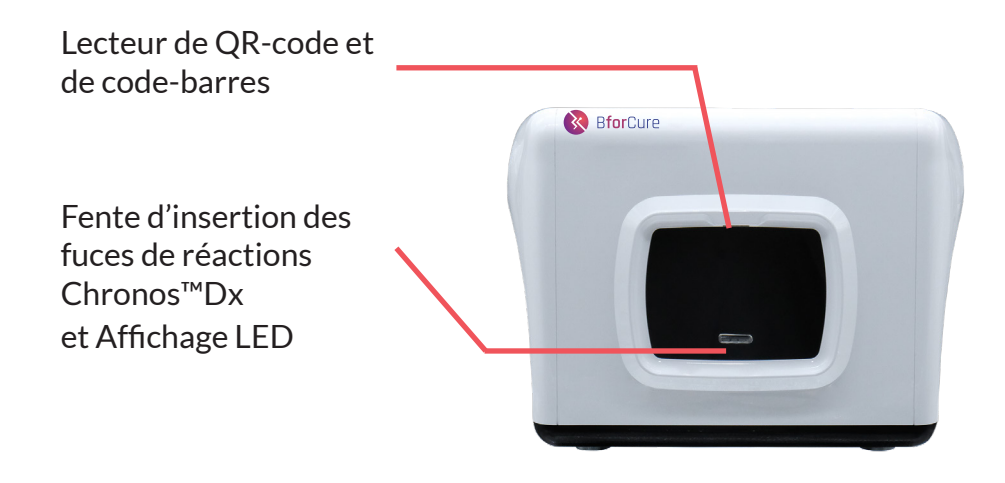

*Vue de face de l'instrument de PCR en temps réel Chronos Dx.*

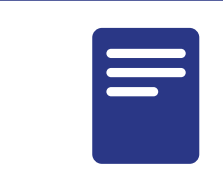

La face avant (partie noire) n'est pas un écran tactile.

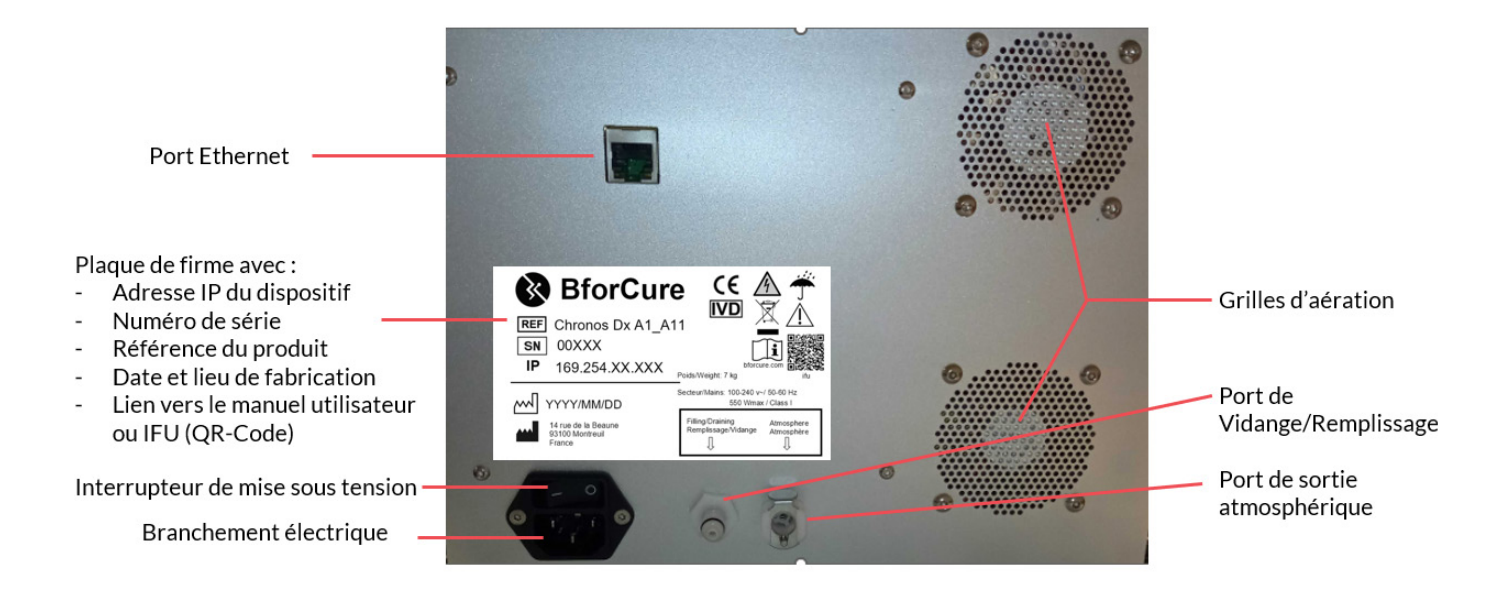

*Vue de dos de l'instrument de PCR en temps réel Chronos Dx.*

*A l'arrière du dispositif Chronos Dx sont affichés l'adresse IP de l'appareil, son lieu et sa date de fabrication et des pictogrammes importants. L'agencement de ces éléments sur la plaque de firme peut être différent de la figure 2 ci-contre.*

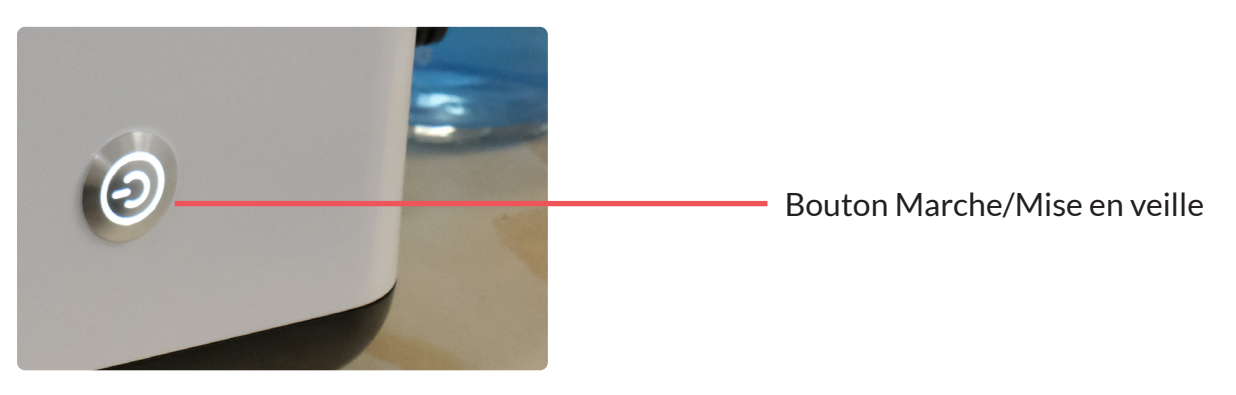

*Vue du bouton sur le côté droit de l'instrument de PCR en temps réel Chronos Dx.*

### **Précautions générales**

- Porter une tenue de protection ainsi que des gants et une paire de lunette de protection.
- Changer de gants régulièrement. Si en contact direct avec un échantillon biologique potentiellement contaminé, changez de gants immédiatement et laver les mains précautionneusement.
- Protéger toutes coupures cutanées ou abrasion contre un éventuel contact avec des matières infectées ou dangereuses.
- Retirer tout bijoux susceptibles d'être contaminés (pendentif, bague, montre…).
- Ne toucher ni les yeux, ni le nez, ni la bouche.
- Stocker les matières, susceptibles d'être infectées, dans des conteneurs dédiés.
- Nettoyer, décontaminer les emplacements et les instruments non jetables après utilisation, en suivant les bonnes pratiques de laboratoire.
- Eviter le croisement de matériaux contaminés avec des matériaux non contaminés.

### **Précautions spécifiques IVD**

- Ne pas exposer de matériaux (ex : cahier, papier…) qui ne peuvent être décontaminés suite à une potentielle contamination.
- Ne pas toucher d'effets personnels ou tout autre surface non dédiée, avec les gants qui sont potentiellement contaminés.
- Prévoir un emplacement pour la manipulation d'échantillons biologiques et l'utilisation de Chronos Dx avec un ordinateur (fourni).
- Retirer les protections (blouse, gants, lunettes de protection) avant de quitter le laboratoire.
- Se laver les mains avec application après avoir été en contact d'échantillons biologiques.

- Utilisation réservée au diagnostic in vitro (IVD).
- Utilisation réservée aux professionnels de santé formés.
- Pour éviter tout risque de contamination sur Chronos Dx, il est déconseillé de l'installer dans une pièce dédiée à la préparation des échantillons biologiques, à l'extraction et purification d'acides nucléiques etc.
- Tout échantillon biologique doit être considéré comme potentiellement infectieux et doit être traité avec les précautions de sécurité adéquates.
- Aucune substance biologique dangereuse n'est émise si les précautions d'utilisation sont respectées.

## **Précautions spécifiques liées au produit**

Lire les informations dans "Conformités aux Normes" et "Dangers", avant l'utilisation de Chronos Dx.

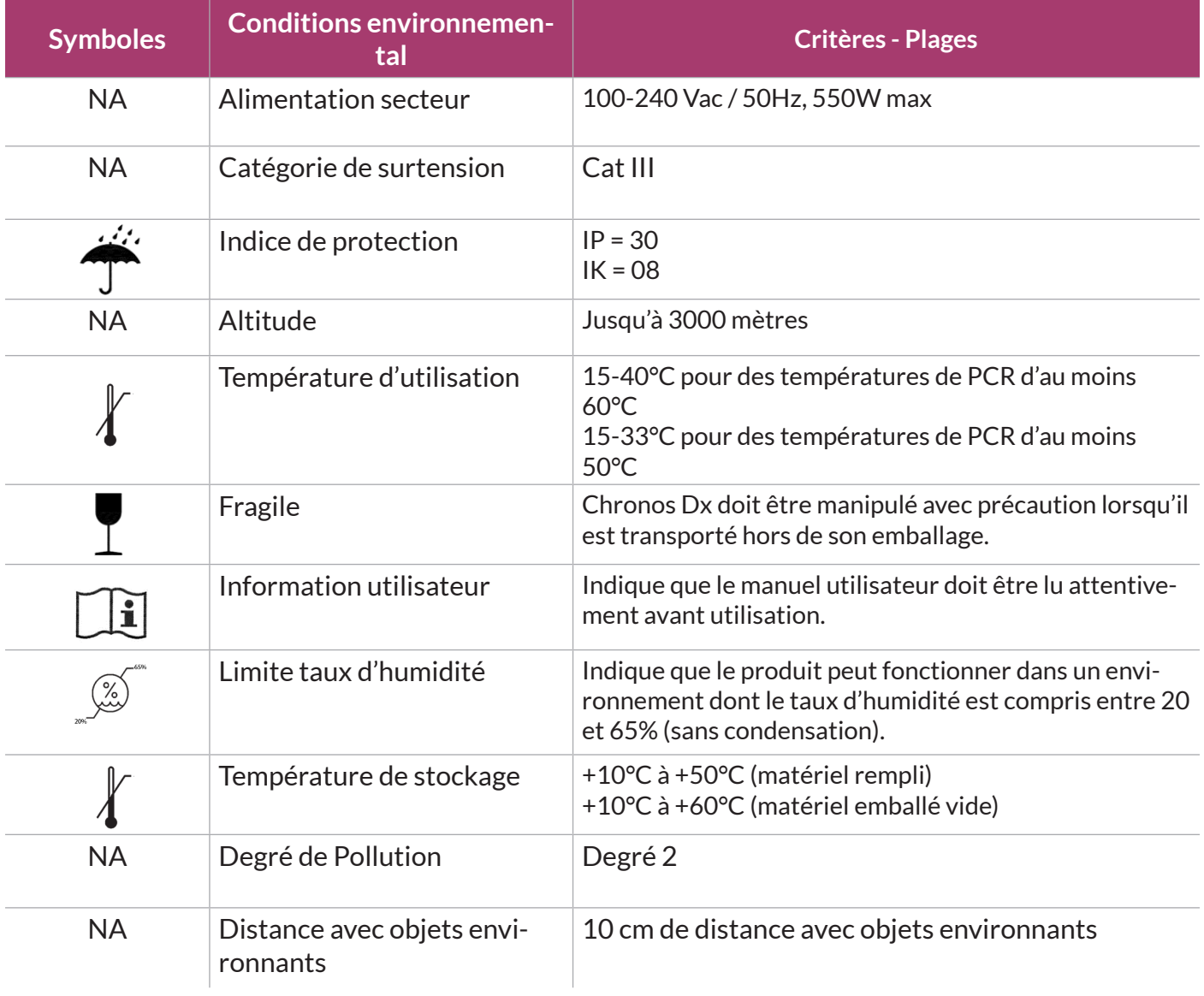

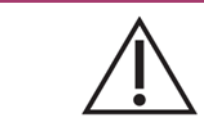

Ne pas obstruer les grilles d'aération de Chronos Dx. Tenir éloigné de tout liquide non nécessaire au fonctionnement de l'instrument.

# **Installation et allumage de Chronos Dx**

### **Installer Chronos Dx**

Après déballage, Chronos Dx doit être installé sur une surface plane, propre et rigide et avoir une circulation libre de l'air pour assurer le bon fonctionnement de l'appareil. Il faut également prévoir un emplacement, pour l'ordinateur portable fourni qui doit être installé à proximité de Chronos Dx. Veillez à :

- Laisser un espace libre de 10 cm minimum derrière le dispositif Chronos Dx pour une libre circulation de l'air et un bon refroidissement du système,
- Ne pas placer le dispositif Chronos Dx sous une fenêtre ensoleillée (source de chaleur) au risque d'endommager les composants électriques,
- Laisser un accès libre à l'interrupteur et au cordon d'alimentation de l'appareil.

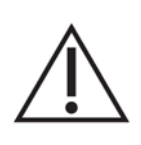

Afin de s'affranchir de tout risque de contamination de Chronos Dx, il est fortement déconseillé de l'installer dans une pièce dédiée à la préparation des échantillons biologiques, à l'extraction et à la purification des acides nucléiques.

La première étape consiste à sortir du carton tous les éléments qui composent le Chronos Dx Pack+ (cf paragraphe "Conditionnement du produit.").

Procédure d'installation de Chronos Dx :

- 1. Raccorder le câble d'alimentation de l'instrument Chronos Dx à l'arrière de Chronos Dx et sur une prise secteur (un onduleur de préférence)
- 2. Raccorder le câble Ethernet entre Chronos Dx et l'ordinateur fourni.
- 3. Raccorder le câble d'alimentation de l'ordinateur sur une prise secteur (si besoin).
- 4. Retirer le bouchon puis mettre le bouchon avec les deux tuyaux sur la bouteille de thermalisation **(Fig. 1)**.
- 5. Sortir le filtre relié à ses deux tuyaux **(Fig. 2)** et raccorder les éléments selon les images de la page suivante :

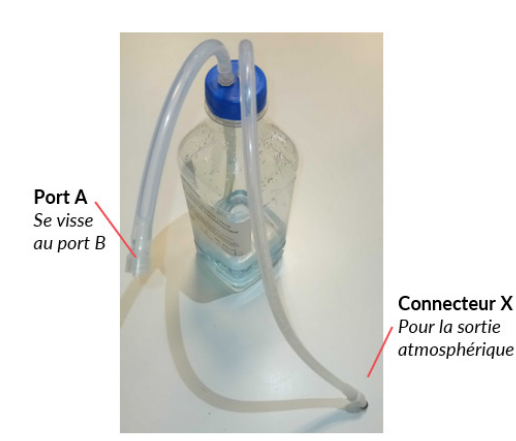

Fig. 1 : La bouteille vissée avec le bouchon et ses deux tuyaux

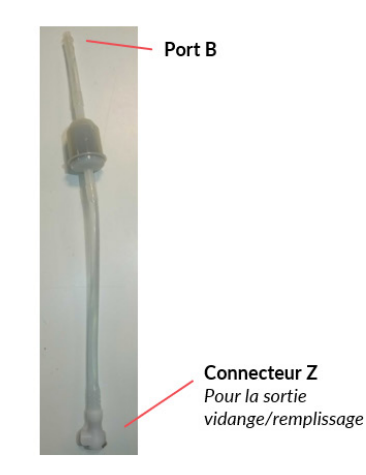

Fig. 2 : Le filtre relié à ses deux tuyaux

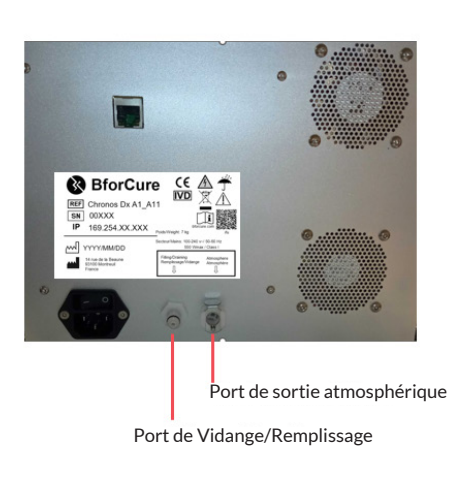

Fig. 3 : Les deux ports à l'arrière de Chronos Dx

- **Visser** le port A avec le port B **(Fig. 1 et 2)**,
- **• Enfoncer** jusqu'au clic le connecteur Z au port de vidange/remplissage à l'arrière de Chronos Dx **(Fig. 2 et 3)**,
- **• Enfoncer** jusqu'au clic le connecteur X au port de sortie atmosphèrique à l'arrière de Chronos Dx **(Fig. 1 et 3)**.

# Port de sortie atmosphérique Port de Vidange/Remplissage Filtre relié à ses deux tuyaux Bouteille de thermalisaiton

#### **Ce qui donne le raccordement final suivant :**

La procédure d'installation terminée, Chronos Dx est prêt pour la mise en route. Se référer au paragraphe suivant "Mise en route de Chronos Dx".

> Faire attention de ne pas introduire de poussières ou particules dans le liquide de thermalisation lors de l'étape 4. Ne pas laisser la bouteille sans bouchon.

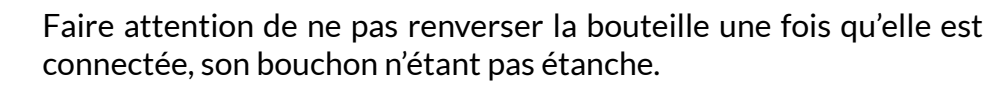

La bouteille de thermalisation doit être changée au bout de 6 mois (se référer à la date de fabrication sur l'étiquette de la bouteille).

### **Mise en route de Chronos Dx**

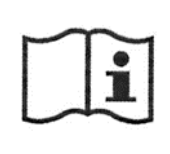

**Allumer Chronos Dx**

Consultez le manuel utilisateur de Chronos Soft en cliquant sur le lien internet de BforCure, qui se trouve via "Help", puis "About".

Une fois Chronos Dx installé, il est prêt à être mis sous tension :

- 1. Mettre sous tension en allumant via l'interupteur placé à l'arriere de l'instrument.
- 2. Appuyer une fois sur le bouton latéral droit de Chronos Dx.
- 3. L'instrument s'initialise.
- 4. Attendre que la LED de la fente d'insertion devienne blanc fixe.
- 5. Allumer l'ordinateur. Rensigner le mot de passe fourni à la livraison si demandé. Ouvrir une session sur l'ordinateur avec le mot de passe fourni à la livraison.
- 6. Ouvrir le logiciel Chronos en cliquant sur l'icône représentant le logo BforCure dans la barre latéral gauche de l'écran (installé dans l'ordinateur fourni).
- 7. Une bannière du logiciel s'affiche brièvement puis l'interface utilisateur s'affiche sur l'écran d'accueil.
- 8. Se connecter en tant qu'utilisateur en cliquant sur le bouton « Connect » (placé en haut à droite de l'interface du logiciel Chronos).
- 9. Entrer son identifiant et son mot de passe d'usine fournis à la livraison. Eventuellement sélectionner l'instrument Chronos Dx à connecter (en inscrivant l'adresse IP inscrite à l'arrière de la machine), puis cliquer sur le bouton « Connect ». Voir le manuel utilisateur de Chronos Soft pour plus de détails si besoin.
- 10. L'instrument de PCR en temps réel Chronos Dx est prêt à l'emploi.

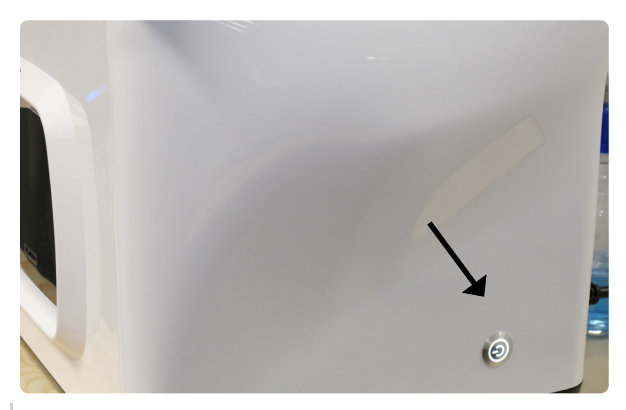

Bouton latéral droit LED de la fente d'insertion.

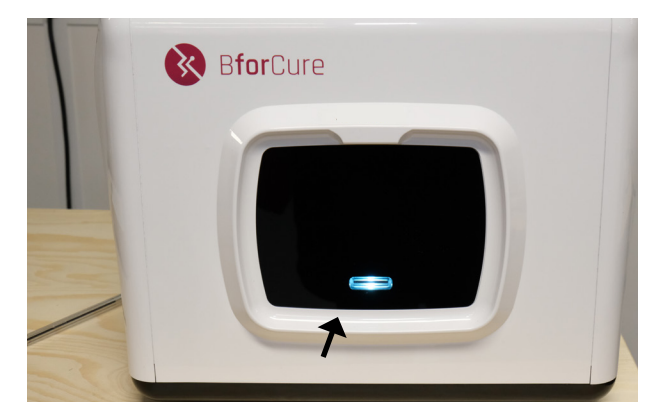

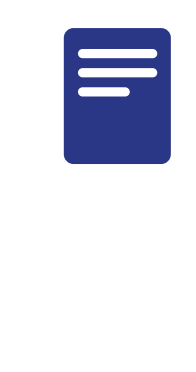

Lors de l'initialisation de l'instrument de PCR en temps réel Chronos Dx, différents bruits se font entendre.

L'adresse IP de l'instrument Chronos Dx, nécessaire ultérieurement pour la connexion avec le logiciel Chronos (cf. Manuel utilisateur du logiciel Chronos Soft), est préconfigurée en usine et inscrite sur la face arrière.

Dans le cas où cette adresse devrait être modifiée par l'opérateur, contacter le support technique de BforCure.

Une fois cette procédure effectuée, Chronos Dx est prêt à l'emploi. Lors du tout premier allumage, ou lors d'allumage ultérieurs, l'instrument peut avoir besoin d'effectuer une procédure de remplissage qui doit être réalisée par l'utilisateur, via l'onglet Maintenance.

Chronos Dx est doté d'un système de microfluidique, basé sur la technologie brevetée et propriétaire Fastgene, présente au cœur de l'appareil. Cette technologie fonctionne avec du liquide de thermalisation déminéralisé et filtré.

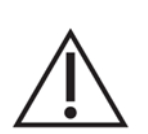

**Pour éteindre Chronos Dx,** procéder lorsque l'appareil est dans l'état "IDLE".

Chronos Dx peut être éteint de deux manières :

- soit en cliquant sur le bouton "Turn off" dans le logiciel Chronos Soft. - soit en appuyant brièvement sur le bouton latéral droit de Chronos D<sub>x</sub>.

Puis attendre 3 minutes minimum et que les deux leds frontales latérales soient éteintes, et appuyer sur l'interrupteur de mise sous tension placé à l'arrière de Chronos Dx.

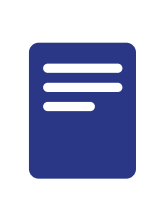

Si Chronos Dx n'est pas dans le statut "IDLE", cliquer sur "Cancel run" dans l'onglet "Experiment". Cela permettra ensuite de procéder à l'extinction de l'appareil.

## **Lancer un test sur Chronos Dx**

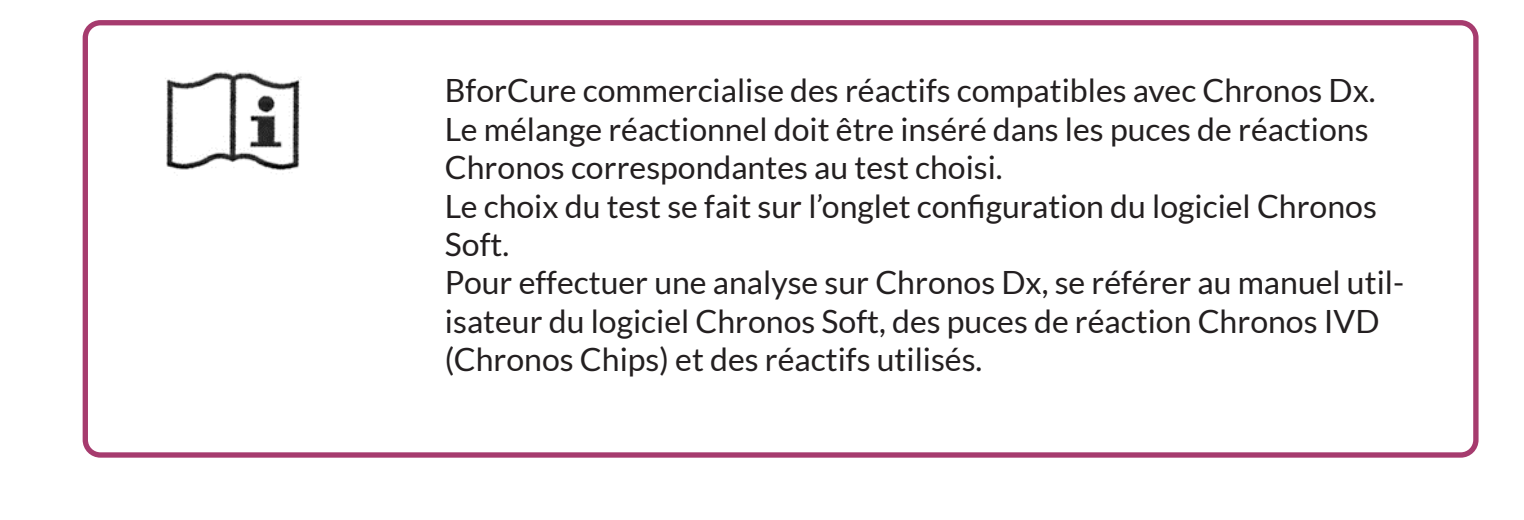

# **Chronos Control Test**

Chronos Dx est livré avec des réactifs PCR qui permettent de s'assurer du bon fonctionnement du dispositif : Chronos Control Test. Sur le logiciel Chronos Soft la configuration à sélectionner dans l'onglet "Configuration" est "Service - Test control", et les puces de réactions sont les puces de réaction Chronos - Control (Chronos Chips - Control Standard).

Ce test contrôle doit être fait une fois par semaine dans le cas de l'utilisation de Chronos Dx pour valider les tests de diagnostics in vitro (IVD).

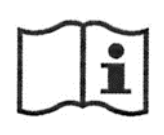

Pour plus d'informations, se référer à la notice Chronos Control Test, des puces de réaction Chronos et du manuel utilisateur du logiciel Chronos Soft.

# **Entretien de Chronos Dx**

Afin de s'assurer de la fiabilité des résultats obtenus lors des expériences avec Chronos Dx (exempt de toutes contaminations extérieures) il est nécessaire de réaliser un entretien périodique :

- 1. Éteindre le dispositif via l'interrupteur et débrancher le câble d'alimentation de la prise secteur.
- 2. Patienter jusqu'au refroidissement complet du système.
- 3. Nettoyer uniquement les surfaces externes du dispositif à l'aide d'un tissu légèrement humide. Éviter toute pénétration d'eau dans les grilles d'aération, pour prévenir tout dommage des pièces fonctionnelles du dispositif.
- 4. Sécher les parties nettoyées à l'aide d'un tissu doux et sec.

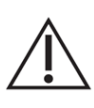

Ne jamais utiliser d'essence, de solvants ou de nettoyants abrasifs, d'objets métalliques ou de brosses dures pour nettoyer Chronos Dx au risque de l'endommager.

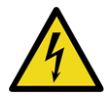

Ne jamais tremper Chronos Dx ou le cordon d'alimentation dans l'eau ou dans tout autre liquide. Avant toutes opérations d'entretien, arrêter et déconnecter Chronos Dx, pour éviter tous risques de chocs électriques.

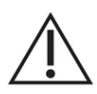

Eviter toute projection de liquide sur Chronos Dx à travers les grilles d'aérations au risque d'endommager l'appareil.

# **Maintenance de Chronos Dx : remplissage et vidange**

Le niveau de liquide de thermalisation présent dans le cœur microfluidique de Chronos Dx peut varier au cours des utilisations de l'instrument et nécessiter un remplissage. De la même manière des vidanges sont à prévoir avant de transporter ou de stocker sur le long terme l'instrument Chronos Dx.

Ces opérations de maintenance sont accessibles via l'onglet "**Maintenance**" dans le logiciel Chronos Soft et ne peuvent se faire sans le logiciel Chronos Soft.

Ces opérations se réalisent grâce au "Chronos Dx+ Set-Up Pack" fourni avec Chronos Dx dont les éléments sont présentés dans le tableau ci-dessous :

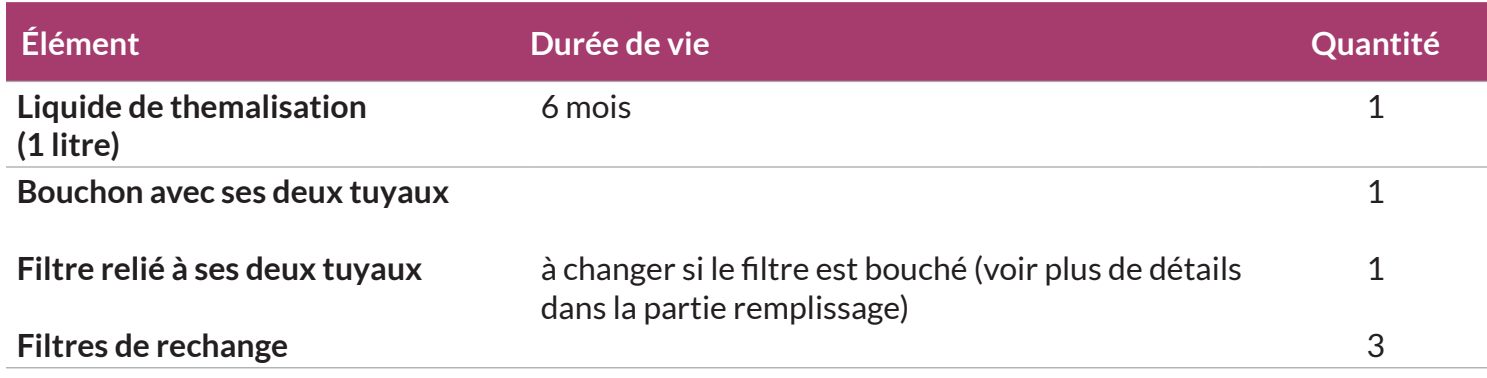

*Tableau 3– Chronos Dx+ Set-Up Pack nécessaire pour la vidange et le remplissage du système microfluidique de Chronos™ Dx*

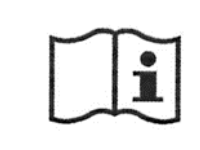

Se référer au manuel utilisateur de Chronos Soft pour plus de détails.

### **Remplissage manuel de Chronos Dx**

L'utilisateur a la possibilité de réaliser un remplissage en se rendant dans l'onglet maintenance du logiciel de Chronos et en cliquant sur "Fill the instrument", à condition que l'appareil soit en "Idle".

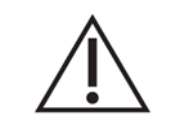

Respectez l'ordre des étapes décrites ci-dessous. Vérifier que la bouteille de liquide de thermalisation est remplie au plus du 1/4 de sa capacité et est bien connectée.

#### **La procédure de remplissage manuelle est la suivante :**

- 1. Ouvrir le logiciel Chronos et connecter l'instrument au logiciel.
- 2. Vérifier que l'instrument est en « IDLE ». Si l'instrument est en cours d'utilisation, appuyer sur "CANCEL RUN" dans l'onglet EXPERIMENT.
- 3. Cliquer sur l'onglet "MAINTENANCE".
- 4. Cliquer sur le bouton "Fill the instrument" sur l'interface de Chronos Soft.
- 5. Une fenêtre apparaît indiquant le remplissage du dispositif et Chronos Dx émet des bips. Cliquer sur OK.
- 6. Le statut devient « Filling » et la LED au niveau de la fente d'insertion devient violette et clignote. Chronos Dx se remplit et le niveau de liquide de la bouteille de thermalisation diminue.
- 7. Le dispositif se met en état d'initialisation et un excès d'eau peut être expulsé à ce moment-là dans la bouteille de thermalisation.
- 8. L'instrument est prêt à l'emploi lorsqu'il revient en « IDLE » et lorsque les boutons de l'onglet « SERVICE » redeviennent bleus.
- 9. La procédure de remplissage terminée, Chronos Dx peut être utilisé.

#### **Cas du filtre à changer :**

Il est possible que les remplissages ne se fassent pas correctement (demandes répétées de Chronos Dx pour remplir l'instrument).

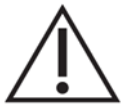

Si la bouteille de thermalisation est correctement branchée et remplie (plus du quart de sa capacité), il se peut que le filtre soit bouché.

Il faut alors changer le filtre avec un filtre de rechange fourni avec Chronos Dx. Procéder quand Chronos Dx est éteint. Retirer les deux tuyaux aux extrémités du filtre et le remplacer en conservant le même sens, puis cliquer sur OK.

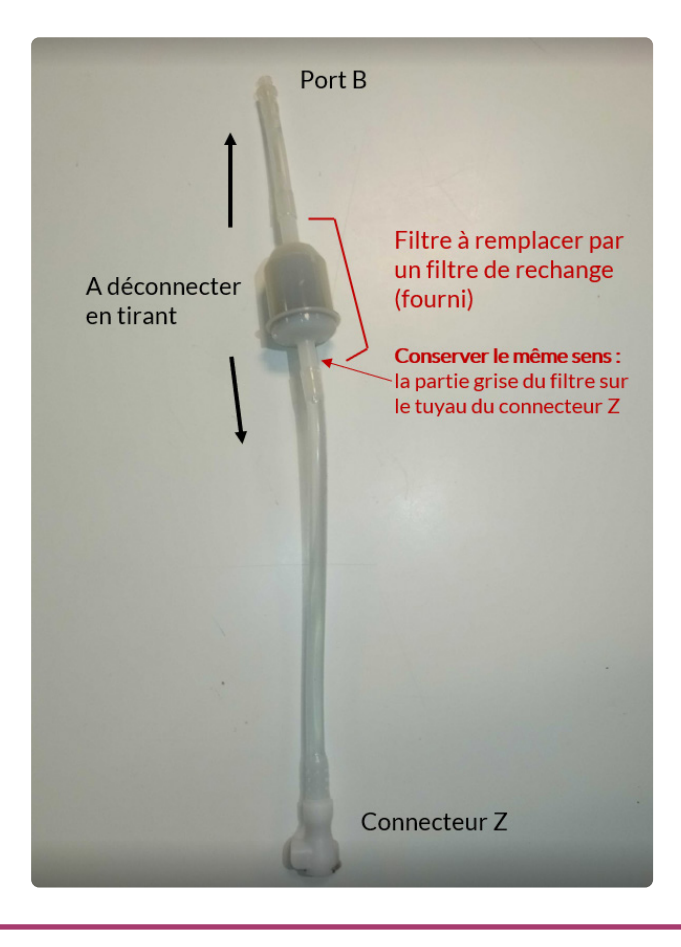

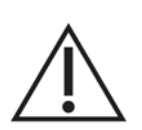

Chronos Dx est un système microfluidique et l'usage de liquides non adaptés risque d'endommager irréversiblement l'appareil. BforCure ne supportera pas la responsabilité du dysfonctionnement en cas d'utilisation inappropriée d'un fluide de remplissage.

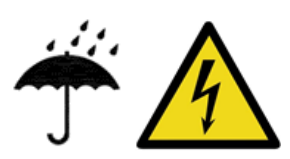

Lors du remplissage, ne pas projeter de liquide sur la face arrière de Chronos Dx, en particulier sur les grilles d'aération et sur l'interrupteur.

### **Vidange de Chronos Dx**

Dans le cas du stockage à long terme ou avant un transport du dispositif Chronos Dx, une procédure de vidange doit être réalisée. Pour ce faire, il faut vider le circuit fluidique grâce au kit de maintenance (Tableau 3). L'utilisation du logiciel Chronos Soft est impérative. Respectez l'ordre des étapes décrites ci-dessous.

- Respectez l'ordre des étapes décrites ci-dessous.
- La bouteille de thermalisation doit être branchée comme indiqué dans le paragraphe "Installer Chronos Dx".
- 
- Vérifier que la bouteille de liquide de thermalisation n'est pas remplie au plus des 3/4 de sa capacité, sinon il y a un risque de débordement lors de la vidange.

#### **La procédure de vidange est la suivante :**

- 1. Ouvrir le logiciel Chronos et connecter l'instrument au logiciel.
- 2. Vérifier que l'instrument est en « IDLE ». Si l'instrument est en cours d'utilisation, appuyer sur "CANCEL RUN" dans l'onglet EXPERIMENT.
- 3. Cliquer sur l'onglet "MAINTENANCE".
- 4. Cliquer sur le bouton "Empty the instrument" sur l'interface de Chronos Soft.
- 5. Une fenêtre apparaît indiquant la vidange du dispositif et Chronos Dx émet des bips. Valider le choix en cliquant sur « OK ».
- 6. Le statut devient « Emptying » et la LED au niveau de la fente d'insertion devient violette et clignote. Lorsque la vidange est terminée, le dispositif revient en état « IDLE » et les boutons redeviennent bleus.
- 7. La procédure de vidange terminée, Chronos Dx peut être stocké à long terme ou transporté.

Des bulles peuvent se former dans la bouteille de thermalisation en fin de vidange.

Après la vidange de Chronos Dx, il est conseillé de changer le filtre, comme expliqué au paragraphe de la page précédente.

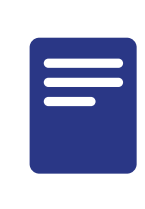

Le liquide vidangé ne contient pas de produit nocif pour l'environnement et peut donc être jeté au tout-à-l'égout.

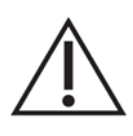

Il n'est plus possible à ce moment-là de réaliser d'expériences avec Chronos Dx. Pour ce faire, il faut à nouveau le remplir de liquide de thermalisation. Pour cela, suivre la procédure de remplissage décrite dans le paragraphe "Remplissage de Chronos Dx".

# **Transport de Chronos Dx**

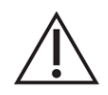

Avant de déplacer Chronos Dx, réaliser une procédure d'entretien et de vidange (cf. Entretien de Chronos Dx et Maintenance de Chronos Dx). Chronos Dx peut être stocké (à long terme dans un endroit sec) ou transporté, une fois la vidange réalisée.

Utiliser des caisses de transport (non fournies) dédiées afin de protéger le système Chronos Dx ainsi que l'ordinateur portable associé, contre d'éventuels chocs dommageables. Chronos Dx doit être manipulé avec précaution lorsqu'il est déplacé hors de son emballage.

# **Description des différents états de Chronos Dx**

Au cours de l'utilisation de l'instrument de PCR en temps réel Chronos Dx avec le logiciel Chronos Soft, différents états lumineux et sonores peuvent être observés et entendus, essentiellement à l'avant du dispositif. Ces différents états sont informatifs pour l'opérateur.

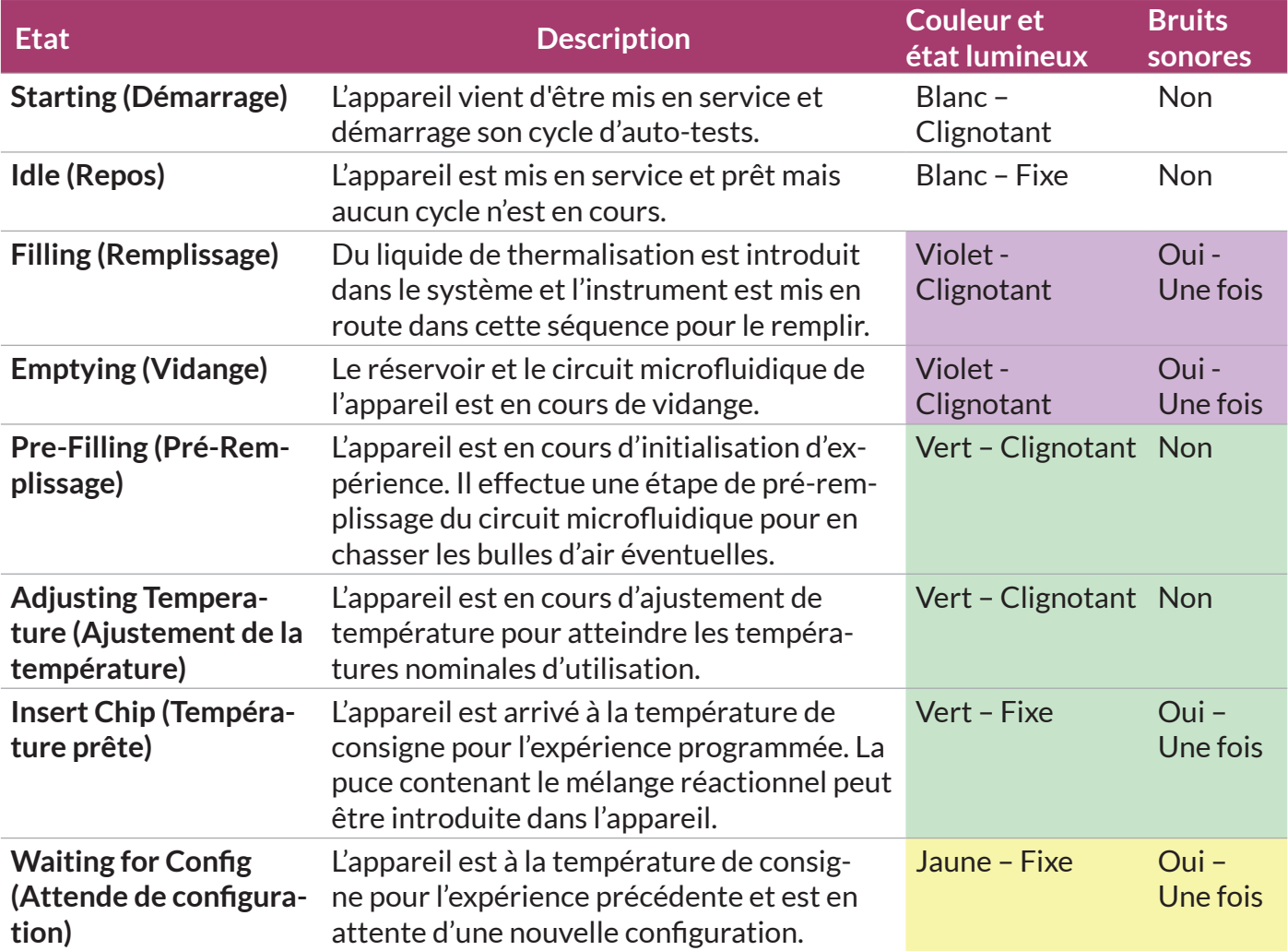

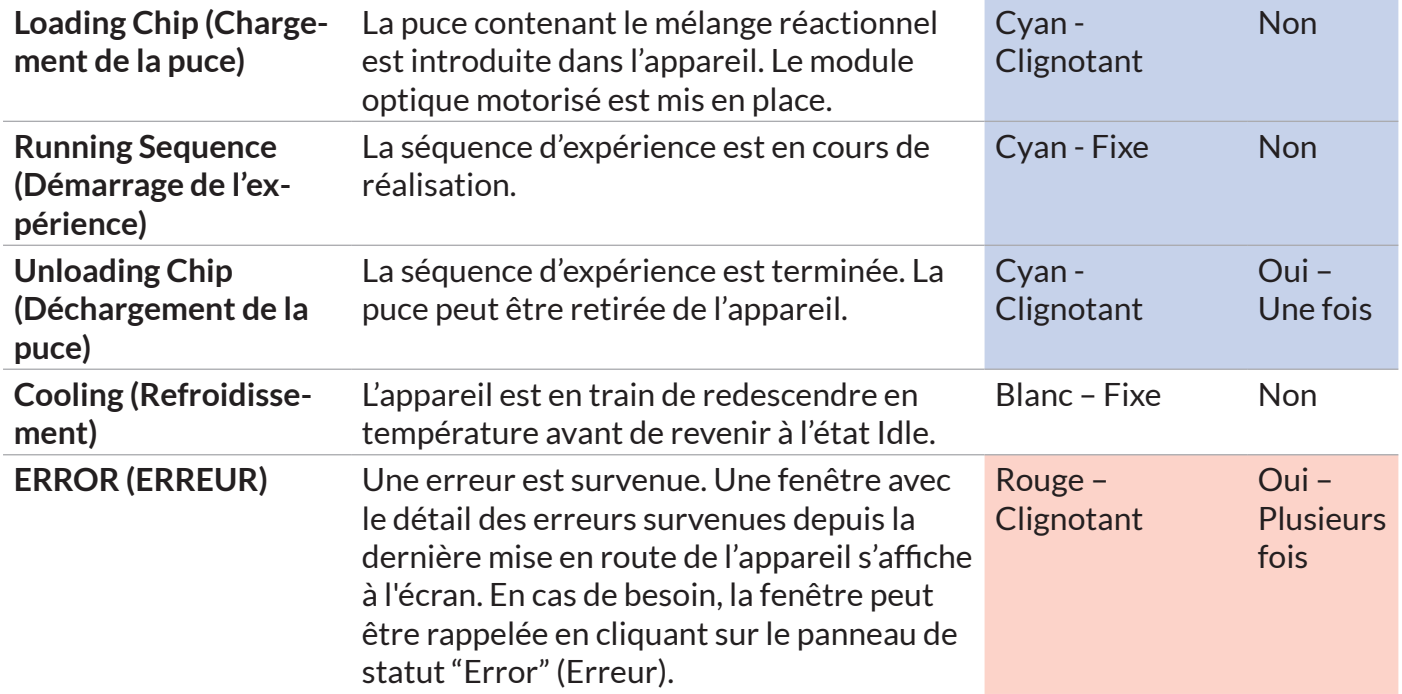

*Tableau – Etats lumineux au niveau de la fente d'insertion de Chronos Dx*

# **Dépannage**

Que faire si :

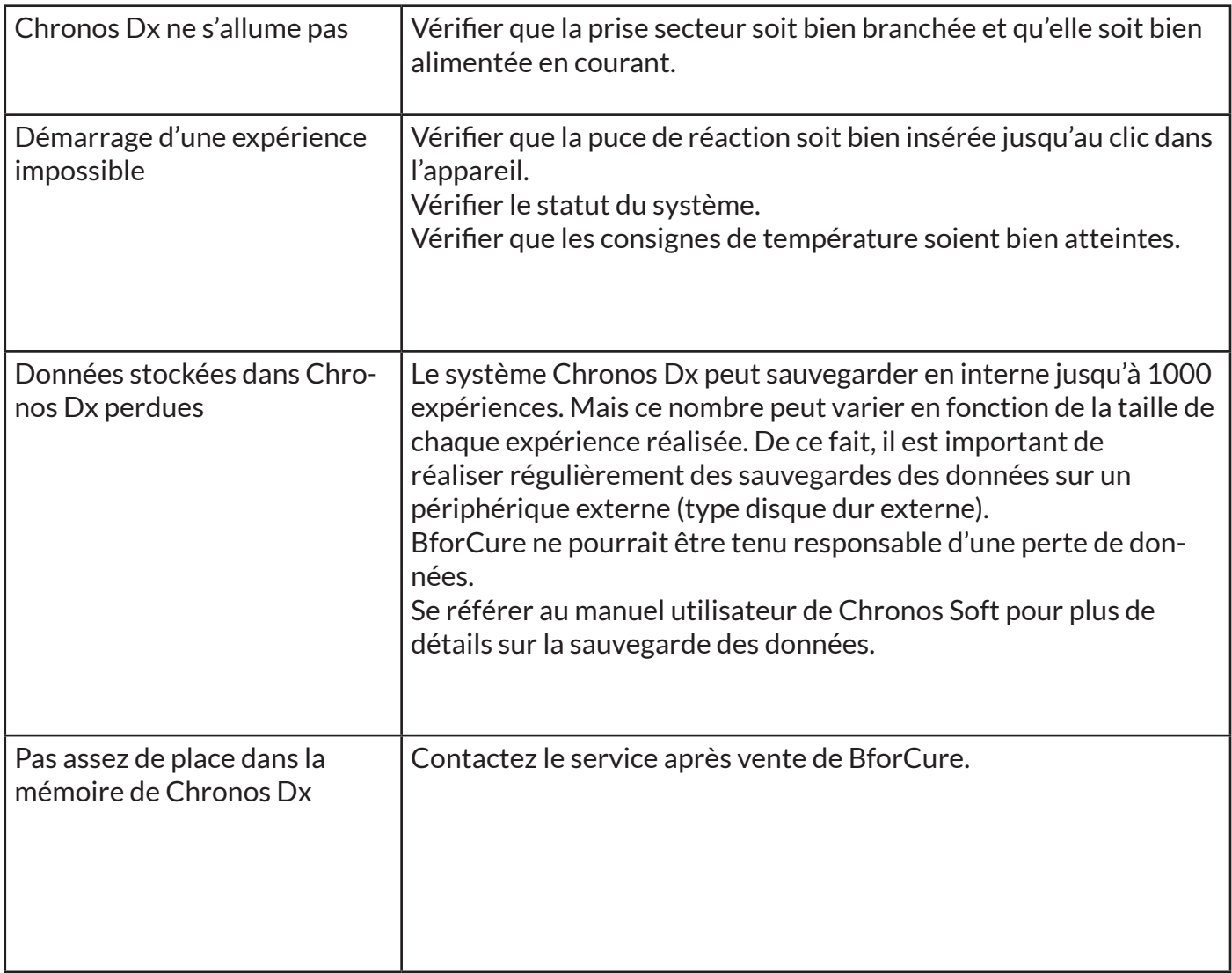

Si les instructions présentées dans le tableau ne permettent pas de résoudre le problèmes, ou si aucun de ces cas de figures ne correspond au problème rencontré, contacter le service après-vente en envoyant par mail, le détail du problème rencontré accompagné de photos, dans la mesure du possible.

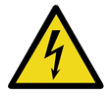

Pour des raisons de sécurité, ne jamais tenter d'intervenir à l'intérieur du système Chronos Dx. Ceci risque d'endommager l'appareil et peut provoquer des blessures corporelles.

BforCure décline toute responsabilité en cas de dommage (en responsabilité contractuelle ou délictuelle, y compris en cas de négligence) pouvant provenir du non-respect de ces avertissements et instructions.

# **Elimination et recyclage**

### **Élimination des matières présentant un risque biologique**

Eliminer de manière séparée les déchets suivants selon les préconisations de laboratoire et de la réglementation en vigueur :

- Echantillons biologiques,
- Réactifs de PCR,
- Puces de réaction,
- Emballages,
- Autres consommables susceptibles d'être contaminés.

Chronos Dx contient des éléments électriques et électroniques qui relèvent de la Directive Européenne 2012/19/UE relative aux déchets Electriques et Electroniques. Dans le cadre de cette directive, le dispositif doit suivre un circuit de recyclage.

Consulter la réglementation en vigueur dans votre lieu d'utilisation.

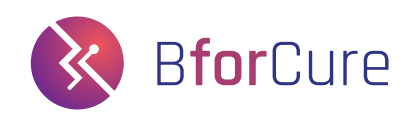